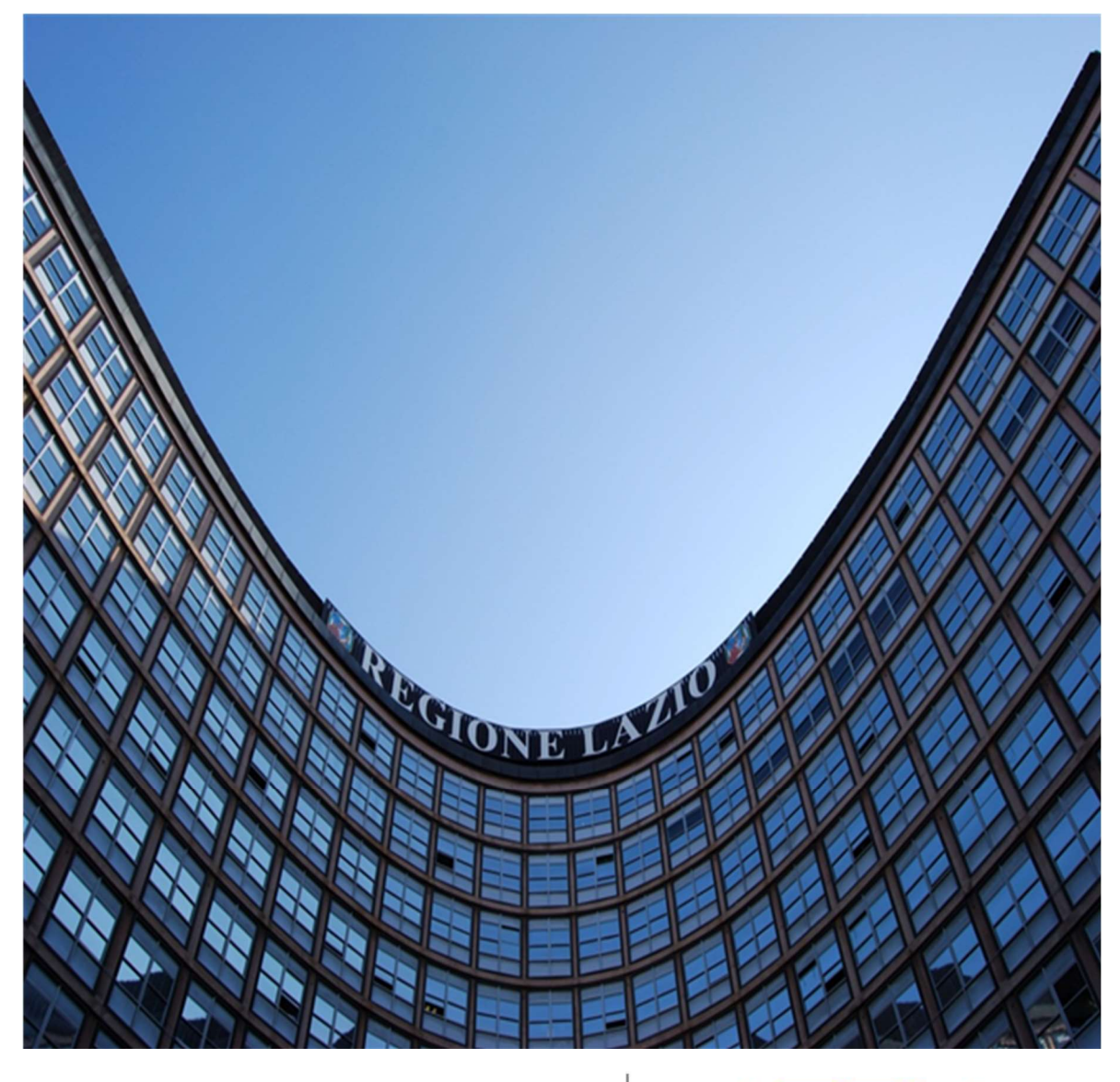

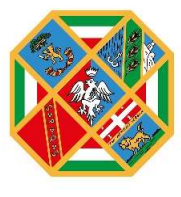

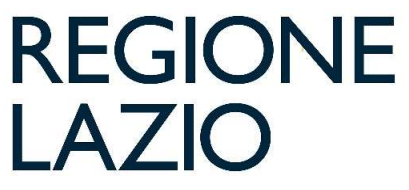

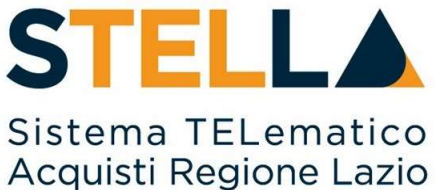

# "MSA26– RICERCA E INVITO DEGLI OPERATORI ECONOMICI ISCRITTI ALL'ALBO LAVORI"

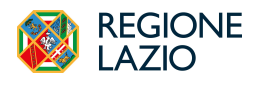

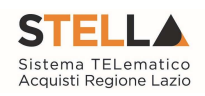

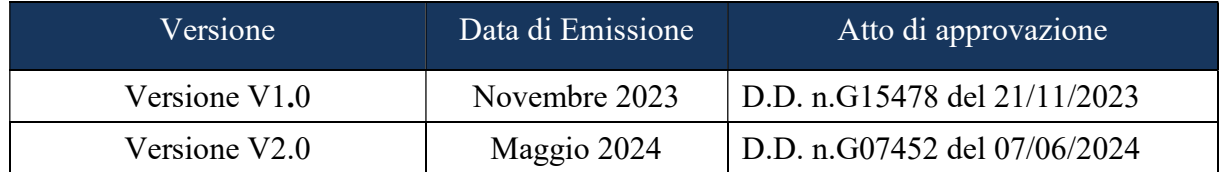

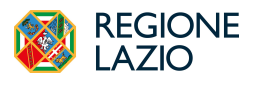

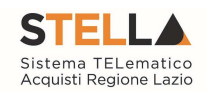

## INDICE

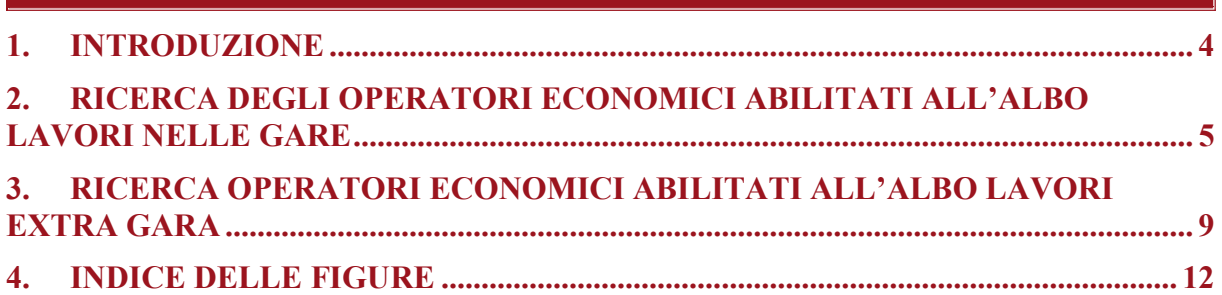

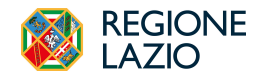

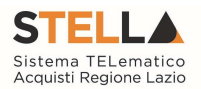

#### 1. INTRODUZIONE

Dal 23 ottobre, sulla piattaforma di eProcurement S.Tel.La. della Regione Lazio è attivo l'Albo regionale dei Lavori Pubblici.

L'attivazione dell'Albo regionale dei Lavori Pubblici permette alle Amministrazioni utilizzatrici e alle imprese notevoli benefici in termini di semplificazione delle procedure per l'affidamento dei contratti dei lavori e per la realizzazione di opere pubbliche per importi sotto la soglia di rilevanza europea.

Il Bando istitutivo consente alle Amministrazioni di individuare e selezionare gli Operatori Economici abilitati per tutte le categorie generalizzate e specializzate (SOA), da invitare per gli affidamenti di lavori sottosoglia.

L'abilitazione è consentita anche agli Operatori Economici non in possesso di certificazione SOA, per importi fino a 150.000€, autocertificando i requisiti previsti dal Bando.

Gli Operatori Economici che intendono abilitarsi all'Albo regionale dei Lavori devono possedere i requisiti previsti dal Bando e sottomettere la propria richiesta di adesione secondo le istruzioni riportate. L'iscrizione ha validità sei mesi e, successivamente, dovrà essere rinnovata con cadenza semestrale. In caso di mancato rinnovo lo stato dell'istanza passerà automaticamente in "sospeso". Sarà comunque possibile in qualsiasi momenti ripresentare l'istanza per la riammissione.

È possibile consultare la documentazione dell'Albo Lavori nell'apposita sezione del portale della Centrale Acquisti al seguente https://centraleacquisti.regione.lazio.it/bandi-e-strumentidi-acquisto/albo-lavori .

Affinché l'abilitazione al sistema possa ritenersi efficace, è necessario che la richiesta di abilitazione venga confermata dalla Direzione Regionali Lavori Pubblici.

In particolare, i possibili stati di una richiesta di iscrizione sono:

Iscritto: è lo stato in cui viene posta l'iscrizione quando la Direzione ha confermato la richiesta di ammissione del fornitore.

Sospeso: l'Iscrizione si trova in questo stato quando, superati i 6 mesi dalla data di invio della stessa (sulla base di quanto previsto nell'Avviso Pubblico per l'istituzione dell'Albo), l'impresa non ha trasmesso né una conferma dell'istanza precedente né una nuova istanza, oppure quando il Fornitore invia una nuova richiesta di iscrizione per la quale non è avvenuta la conferma dell'esito di valutazione. I fornitori con l'iscrizione in questo stato saranno avvisati tramite un'e-mail di notifica.

Cancellato: è lo stato in cui viene posta l'iscrizione quando il Fornitore viene Cancellato d'ufficio dall'elenco degli iscritti.

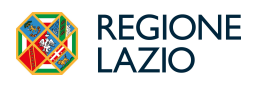

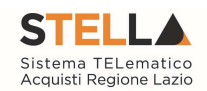

### 2. RICERCA DEGLI OPERATORI ECONOMICI ABILITATI ALL'ALBO LAVORI NELLE GARE

Quando si configurano sulla piattaforma S.Tel.La. procedure che prevedono inviti, nella specifica sezione Destinatari, si andranno a definire gli OE da invitare alla procedura.

La presente guida riguarda in particolare la ricerca di OE abilitati all'Albo Lavori per l'invito a gare sottosoglia Negoziate ad invito, Affidamenti Diretti o Richieste di Preventivo.

Accedendo alla sezione Destinatari, attraverso il comando Criteri scelta fornitori sarà possibile procedere con la ricerca e definizione degli Operatori Economici Destinatari dell'Invito.

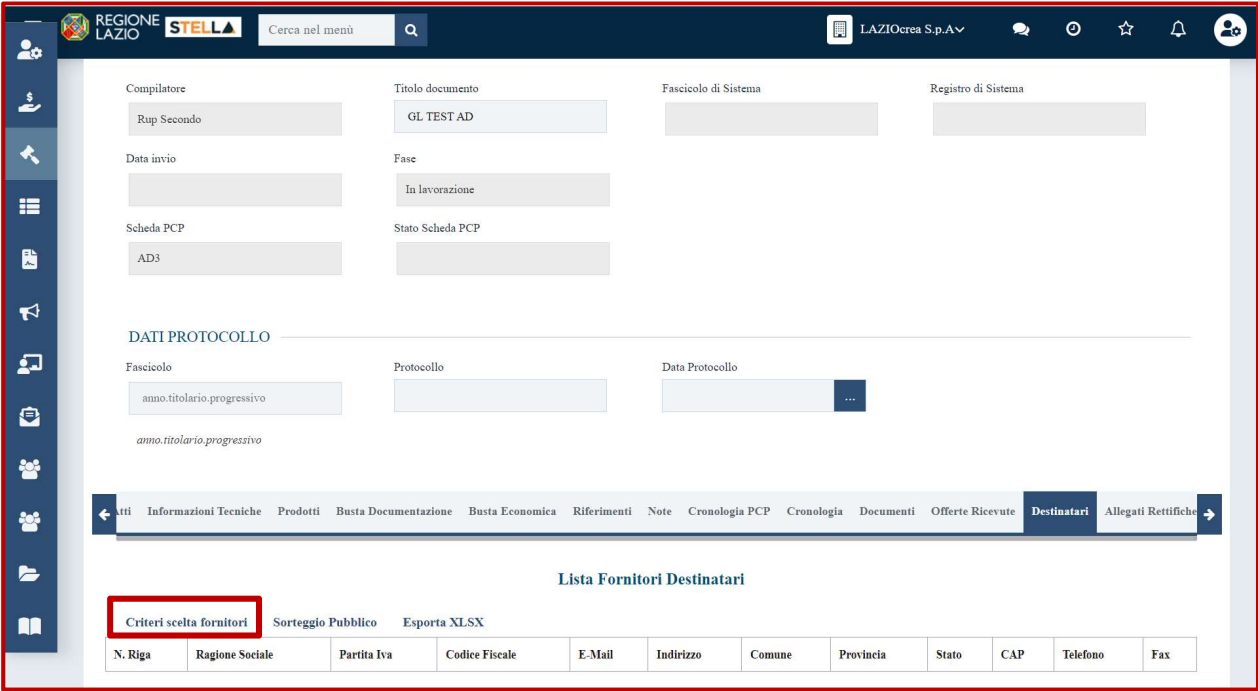

Figura 1 – Criteri scelta fornitori

Nella pagina di ricerca è presente una toolbar per la gestione della funzione con i seguenti comandi:

- Salva: permette di salvare la ricerca per poi riprenderlo in un secondo momento dalla schermata "Documenti" sul dettaglio della Procedura;
- Conferma: permette l'inserimento degli Operatori Economici come destinatari della Procedura;
- Precedente: permette di accedere ad una versione precedente del documento, se esistente;
- Esporta in xls: permette di esportare l'intero documento di ricerca in formato xls;
- Chiudi: chiude il documento senza salvare e riporta l'utente al dettaglio della Procedura.

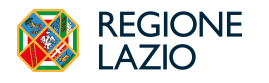

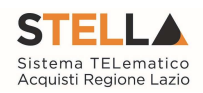

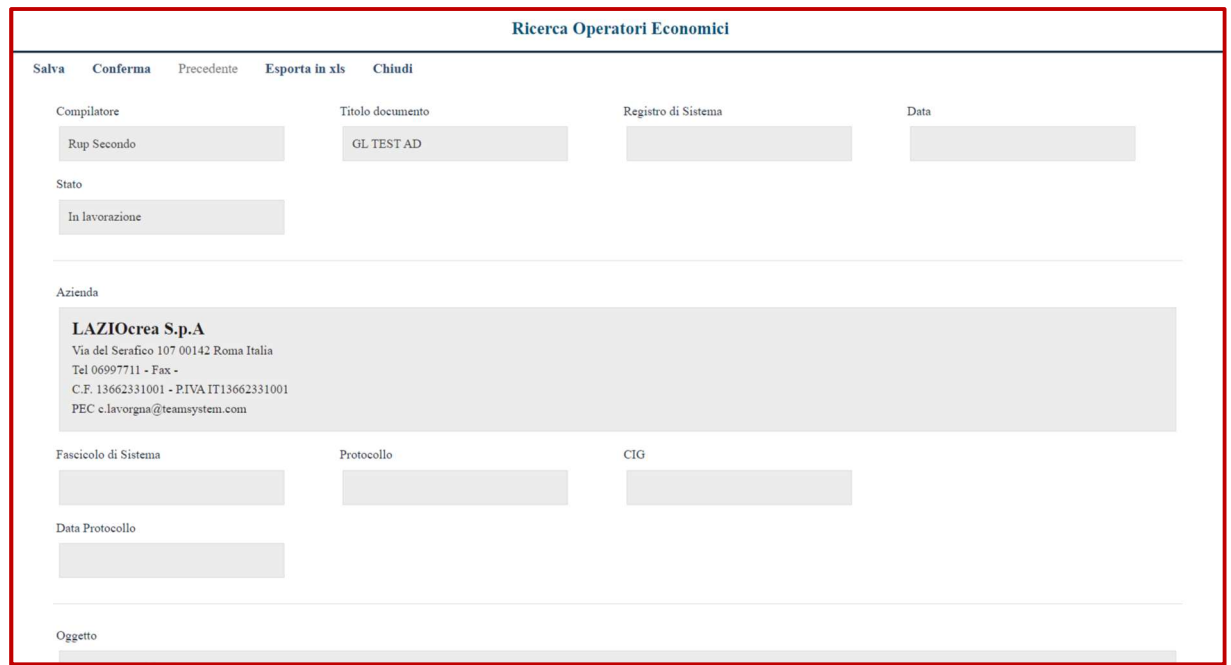

Figura 2 – Ricerca Operatori Economici

Nella tabella predisposta, a seconda della tipologia della procedura di gara, andranno impostati uno o più Criteri di Ricerca per definire gli Operatori Economici Destinatari dell'Invito.

Il limite massimo fornitori dalla ricerca è di default impostato su "100" ma è tuttavia modificabile nel caso in cui il numero degli OE di interesse presenti in Albo per la categoria selezionata superasse tale limite.

Si precisa che l'inserimento di un "limite massimo" serve solo per fornire al sistema un'indicazione di massima delle dimensioni del risultato atteso e per consentirgli di impostare una ricerca con tempi di attesa più ridotti: qualora il numero di fornitori che rispondono ai criteri di selezione ecceda il limite massimo inserito, il sistema NON eliminerà dal risultato gli operatori in eccesso, ma chiederà all'utente di aumentare il limite massimo e di effettuare una nuova ricerca.

 $\hat{E}$  possibile definire il *Tipo selezione soggetti* selezionando una delle opzioni disponibili. L'elenco delle opzioni potrebbe subire variazioni, in linea di massima sono disponibili:

- Manuale: scelta manuale tra i fornitori in elenco;
- Sorteggio: sorteggio dei fornitori da invitare.

Per aggiungere uno o più Criteri di Ricerca, cliccare sul comando Aggiungi Riga.

Alla tabella Criteri di Ricerca verrà aggiunta una riga in cui sarà possibile indicare il nuovo criterio. È possibile inserire tutte le righe necessarie e combinare i criteri in modo da ottenere i filtri desiderati.

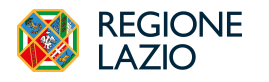

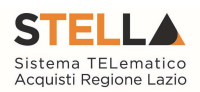

NOTA IMPORTANTE 1: la selezione di più criteri sulla stessa riga di ricerca, implica che la piattaforma estrarrà solo gli OE che sono in possesso di tutti i criteri selezionati (criterio logico "and"). Al contrario, se si configurano più righe di ricerca e si impostano criteri su ciascuna riga, la piattaforma estrarrà i fornitori che possiedono almeno uno dei criteri definiti (criterio logico "or").

Ad es. configurando sulla stessa riga "Elenco categorie SOA"=OG1 class.III e Certificazioni=ISO9001, la piattaforma estrarrà solo i fornitori che possiedono la OG1 con classifica dalla III in su e che hanno anche la Iso9001.

Se configuro la SOA OG1 class. III su una riga e la ISO9001 su altra riga, la piattaforma estrarrà: OE che hanno la sola OG1 con classifica dalla III in su; quelli che hanno la sola Iso9001; quelli che hanno entrambi i requisiti indicati.

Immagine

NOTA IMPORTANTE 2: l'impostazione della sola categoria SOA (e relativa classifica) comporta che la piattaforma estrarrà tutti gli OE con la/le categoria/e indicata/e, a prescindere dallo stato dell'abilitazione sull'Albo alla data di avvio ricerca. Saranno quindi riportati nell'elenco anche fornitori sospesi (perché non hanno rinnovato l'abilitazione) o cancellati (su loro richiesta). Al contrario, aggiungendo anche il filtro "Impresa iscritta al" e selezionando l'Albo dei Lavori Pubblici, saranno riportati nell'elenco solo fornitori il cui stato è Iscritto per il relativo Albo alla data dell'avvio della ricerca.

Predisposti tutti i criteri, cliccare sul comando Ricerca.

All'atto della ricerca, il campo Numero Operatori Economici trovati verrà alimentato con l'indicazione del numero dei fornitori che corrispondono ai criteri della ricerca e, contestualmente, nella tabella Elenco Operatori Economici verranno riportate le loro ragioni sociali.

In particolare, nel caso in cui siano stati impostati più Criteri di Ricerca su righe differenti, nella tabella Elenco Operatori Economici, il numero riportato nella colonna Numero Riga (1, 2, ...) darà l'evidenza del criterio - o dei criteri - rispettato/i dal singolo Operatore Economico:

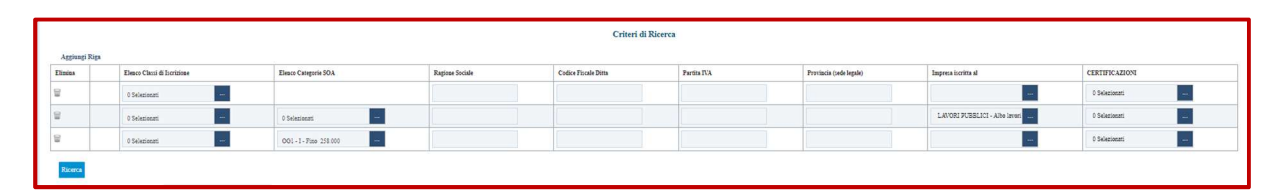

Figura 3 – Criteri di Ricerca

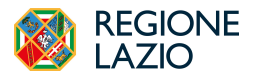

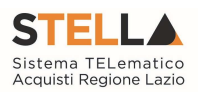

Dalla tabella Elenco Operatori Economici sarà possibile definire gli Operatori Economici da includere/escludere tra i Destinatari dell'Invito. Di default, tutti gli Operatori Economici individuati con la ricerca effettuata sono inclusi tra i Destinatari dell'Invito. Per escludere un Operatore Economico dai Destinatari, cliccare sul relativo comando e selezionare Escludi.

È possibile modificare la lista operando su file excel, esportando la lista dei fornitori tramite Esporta OE. Salvato il file sul proprio computer ed aperto in Excel, per escludere un Operatore Economico dai Destinatari, posizionarsi nella cella e modificare il campo in Escludi.

Definito l'elenco degli Operatori Economici, per importare il file .xlsx a sistema, cliccare sul comando Importa selezione OE e selezionare il file dal proprio computer.

Qualora si selezioni come Tipo selezione soggetti il sorteggio, la piattaforma chiederà di indicare obbligatoriamente il Numero dei fornitori da invitare.

Effettuata la ricerca dei fornitori sulla base dei filtri di interesse, si deve cliccare su Sorteggio. Effettuato il sorteggio, nella tabella sottostante, risulteranno inclusi automaticamente il numero esatto di Operatori Economici desiderati (valore precedentemente indicato). Tutti gli altri soggetti, anziché risultare esclusi verranno definiti con lo status: "Non sorteggiati".

Definito tramite selezione manuale o tramite sorteggio l'elenco degli Operatori Economici destinatari dell'Invito, cliccare sul comando *Conferma* posizionato nella toolbar in alto nella schermata e successivamente su Chiudi per tornare alla videata precedente.

La tabella Lista Fornitori Destinatari verrà alimentata con gli Operatori Economici definiti secondo i Criteri Scelta Fornitori.

|               | <b>Elenco Operatori Economici</b>  |           |              |                   |                      |             |                 |             |            |        |                                                                                                    |                      |
|---------------|------------------------------------|-----------|--------------|-------------------|----------------------|-------------|-----------------|-------------|------------|--------|----------------------------------------------------------------------------------------------------|----------------------|
|               | Importa selezione OE<br>Esporta OE |           |              |                   |                      |             |                 |             |            |        |                                                                                                    |                      |
|               | Numero Riga                        | Seleziona |              | Ragione Sociale   | Codice Fiscale Ditta | Partita IVA | E-Mail          | Comune      | Indirizzo  | Stato  | <b>CERTIFICAZIONI</b>                                                                                                    | <b>Totale Inviti</b> |
| p             | 1, 3                               | Includi   | $\checkmark$ | AS Azienda Test   | 39828920734          | IT39828920  | andrea.s<br>ÉŜ  | Bari        | Via Napol  | Italia | ISO 27001 (gestione dati/sicurezza informazioni)<br><b>SAS000</b><br>ISO 9001<br>ISO 45001<br>ISO/EIC 27701 (Security techniques Estensione ISO/IEC 27001 Gestione della Prin<br>UNI ISO 37001 (Sistemi di gestione per la prevenzione corruzione)<br>$\cdots$ |                      |
| $\mathcal{L}$ | 1, 3                               | Includi   | $\checkmark$ | Fornitore AC      | CNDCMN81H22F205V     | IT02124651  | roberto<br>de.  | <b>ROMA</b> | via roma   | Italia | $\sim$                                                                                                    |                      |
| $\mathcal{L}$ | 1, 3                               | Includi   | $\checkmark$ | fornitore Bremb   | 00222620163          | IT00222620  | teresa.d<br>6.  | ROMA        | via lucca  | Italia | $\frac{1}{2}$                                                                                                    | $\circ$              |
| $\mathcal{L}$ | 1, 3                               | Includi   | $\checkmark$ | Fornitore Test 01 | LCNCML67H21G273T     | IT01975400  | d.prezio<br>de. | Salemo      | Via San L. | Italia | $-$                                                                                                    |                      |

Figura 4 – Elenco Operatori Economici

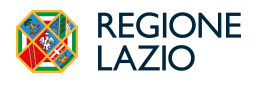

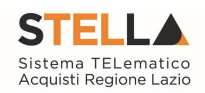

### 3. RICERCA OPERATORI ECONOMICI ABILITATI ALL'ALBO LAVORI EXTRA GARA

Con modalità analoga, è possibile effettuare una ricerca degli OE abilitati su specifiche categorie SOA e relative Classi, anche prima della configurazione di una gara.

Per procedere con la ricerca, effettuato l'accesso alla propria Area Riservata, cliccare sulla sezione Dossier e quindi sulla voce Ricerca Operatori Economici.

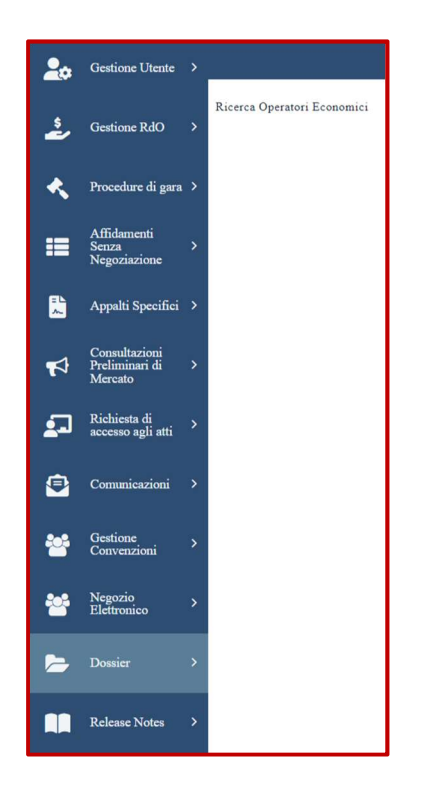

Figura 5 – Dossier

Verrà mostrata una schermata nella quale è possibile impostare uno o più criteri per la ricerca degli Operatori Economici: Ragione Sociale, Codice O.E., Partita IVA, Indirizzo, Comune, Provincia, CAP, Telefono, Fax, Impresa iscritta al, E-Mail, Classe di iscrizione, Categoria SOA, Registrato Peppol, Partecipant ID Peppol, Iscritto dal e Iscritto al.

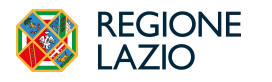

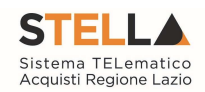

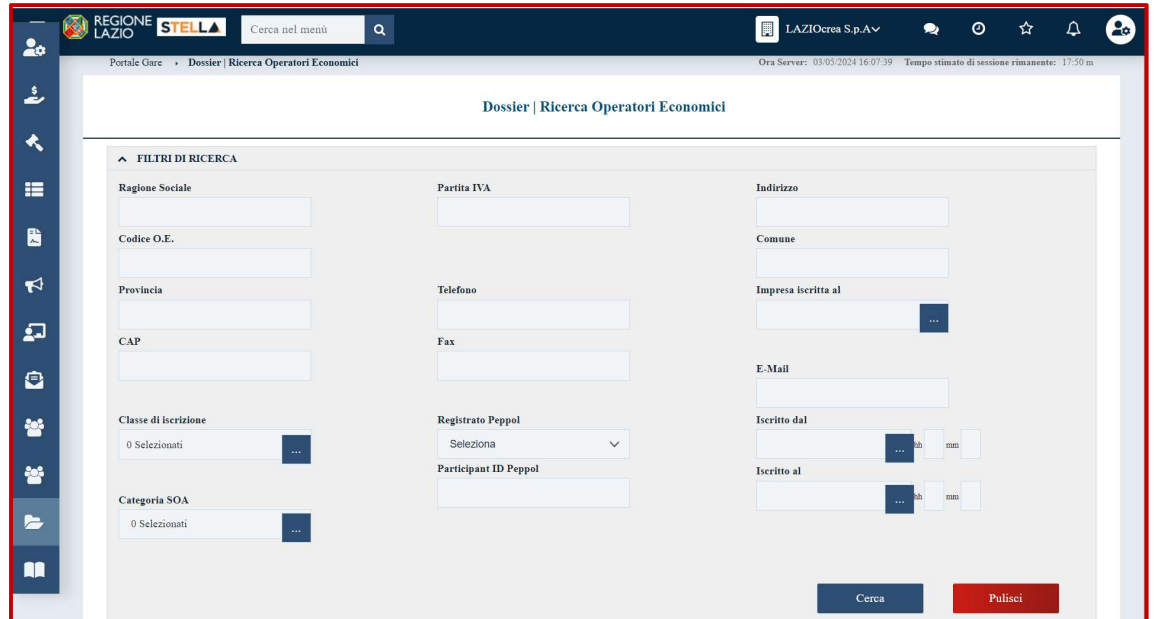

Figura 6 – Dossier - Ricerca Operatori Economici

Si suggerisce di impostare i parametri Categoria SOA (sempre) e Impresa iscritta al (se si vuole limitare la ricerca ai soli abilitati, escludendo i sospesi), così come descritto nel paragrafo 2. RICERCA DEGLI OPERATORI ECONOMICI ABILITATI ALL'ALBO LAVORI NELLE GARE

La definizione dei criteri varia a seconda della loro tipologia.

- 1) Per impostare un criterio di tipo "imputazione", posizionarsi nell'apposito campo e digitare il testo, Come ad esempio "Ragione Sociale".
- 2) Per inserire il criterio "Impresa iscritta al", cliccare sul relativo comando ... Nella schermata che verrà mostrata, effettuare la selezione e cliccare sul <sup>conferma</sup>
- 3) Per inserire il criterio "Classe di iscrizione" o "Categoria SOA", cliccare sul relativo comando ... Nella scheda che verrà mostrata, cliccare sul comando  $\Box$  per espandere l'elenco delle classi/categorie disponibili. Nella scheda che verrà mostrata, sarà possibile effettuare la selezione della classe/categoria secondo due modalità:
	- a) digitare nell'apposto campo la parola chiave per cui si intende effettuare la ricerca, cliccare sul comando , selezionare il risultato della ricerca e cliccare sul comando <sup>Conferma</sup>:
	- b) selezionare la classe/categoria tra quelle proposte nell'elenco e cliccare sul comando Conferma .

In ogni caso, predisposti correttamente tutti i criteri di ricerca, cliccare sul comando . Corea

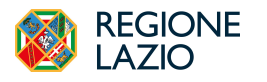

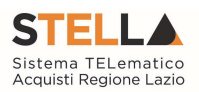

Al di sotto dell'area di ricerca, verrà mostrata una tabella con i risultati della ricerca e le relative informazioni di base.

Verrà inoltre mostrata una toolbar al di sopra della tabella per la gestione dei risultati ottenuti, attraverso i seguenti comandi:

- "Stampa lista" per stampare le informazioni presenti nella tabella;
- "Esporta xlsx" per esportare le informazioni presenti nella tabella in formato .xlsx.

Per aprire il dettaglio di un Operatore Economico e visualizzare la relativa scheda anagrafica, cliccare sul relativo comando  $\sim$  nella colonna Apri.

| N. Righe: 19<br>Pag. 1/2 | Stampa lista<br>くくく | <b>Esporta XLSX</b><br>$>$ $\gg$<br>[1]<br>$\overline{2}$ |                                   |               |                       |                         |                                                            |                                    |
|--------------------------|---------------------|-----------------------------------------------------------|-----------------------------------|---------------|-----------------------|-------------------------|------------------------------------------------------------|------------------------------------|
|                          | Apri                | <b>Ragione Sociale</b>                                    | <b>Forma Giuridica</b>            | Partita IVA   | <b>Codice Fiscale</b> | Provincia (sede legale) | e-mail Azienda                                             | $\mathbf{P}^{\uparrow}$            |
| C                        | $\mathcal{D}$       | Fornitore AC                                              | Associazione                      | IT02124651007 | CNDCMN81H22F205V      | Roma                    | $\triangleright$ roberto.lee.moore@intelleraconsulting.com |                                    |
| $\Box$                   | $\mathcal{L}$       | fornitore Bremb                                           | Società per azioni                | IT00222620163 | 00222620163           | Roma                    | $\triangleright$ teresa.de.caro@intelleraconsulting.com    |                                    |
| C                        | $\mathcal{L}$       | Fornitore MP 01                                           | Società per azioni                |               | PPRMNG93A50L103J      | Teramo                  | $\geq 0$ mariangela.papirii@intelleraconsulting.com        |                                    |
| $\Box$                   | $\mathcal{L}$       | Fornitore Test 01                                         | Società a responsabilità limitata | IT01975400563 | LCNCML67H21G273T      | Salerno                 | $\sim$ d.prezioso@afsoluzioni.it                           |                                    |
| С                        | P                   | Fornitore Test 02                                         | Società in accomandita per azioni | IT05463910645 | 05463910645           | Genova                  | $\geq$ <sup>9</sup> d.prezioso@afsoluzioni.it              |                                    |
| c                        | $\mathcal{L}$       | Fornitore Test 03                                         | Società a responsabilità limitata | IT03780070102 | 03780070102           | Reggio nell'Emilia      | $\leq$ d.prezioso@afsoluzioni.it                           |                                    |
|                          |                     |                                                           |                                   |               |                       |                         | <b>Color</b>                                               | $\check{}$<br>$\ddot{\phantom{1}}$ |

Figura 7 – Dossier - Ricerca Operatori Economici – Risultati Ricerca

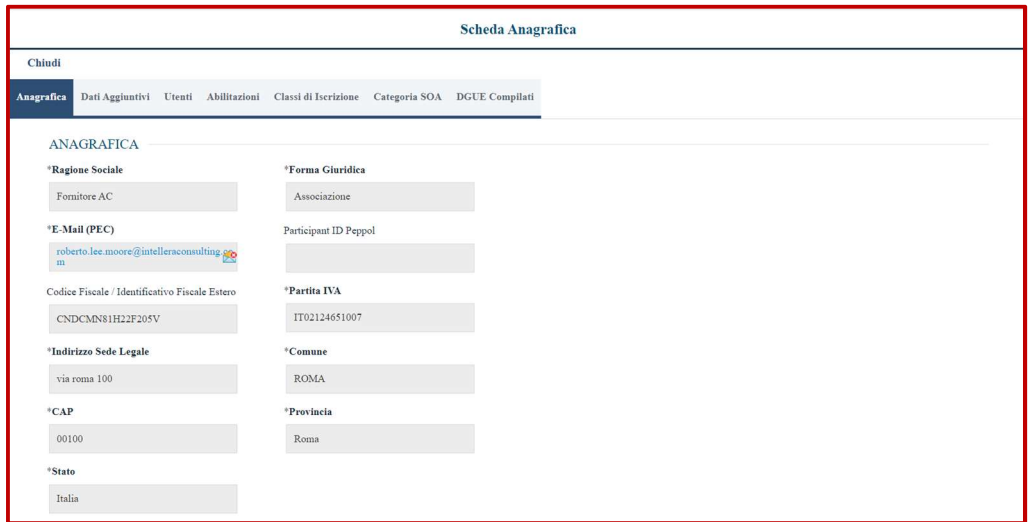

Figura 8 –Scheda Anagrafica

Cliccare quindi - all'interno della scheda - sulle sezioni relative alle informazioni di interesse per visualizzarne il contenuto.

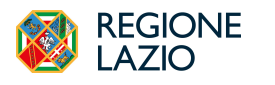

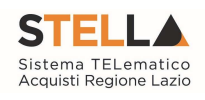

### 4. INDICE DELLE FIGURE

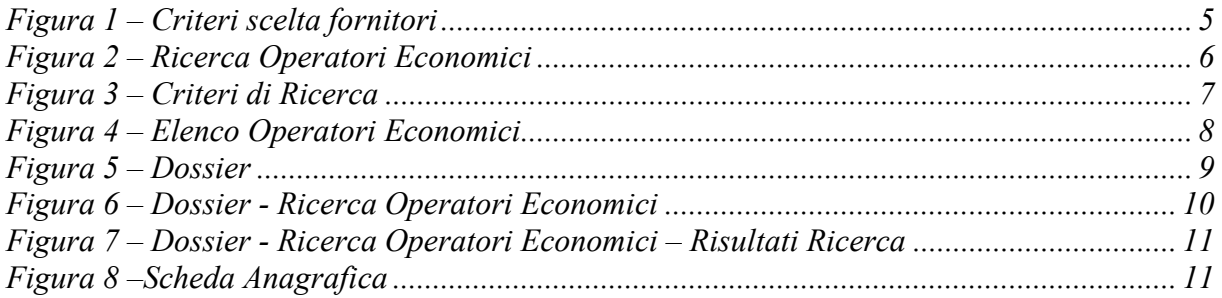